# **Printing and Exporting PDF files from QuarkXPress 4.x and 5.x for the Mac and PC**

This document covers creating and importing the settings for using QuarkXPress 4.x or 5.x to print or export PDF files that are usable by Publication Printers. This document is not intended to replace the manual for your software, it is intended to supplement your knowledge of your software and of the proper techniques for creating press ready files.

# **Publication Printers corp.**

Quality Web Printing 2001 S. Platte River Dr. Denver, Colorado 80223 (303) 936-0303 Fax (303) 934-6712 PPC\_PDF\_QXP4\_5 03/08

# **File Creation Guidelines and Potential Problems**

- • **The document size must be correct:** At Publication Printers we rarely print a job at 8.5"x11". More common sizes are 8.375"x10.875" or 8.25"x10.75". If your source document is not built to the correct size, the final output may not look like you expect it to.
- Bleed: We ask for .25" bleed on all sides. If you send files with less bleed we may have a difficult time with your job on press or in the bindery.
- Margins: We ask that you don't place anything important less than .25" from trim, especially type. If the type is within .25" of trim, it is possible for it to be cut off. This includes body copy and page numbers.
- • **Crop marks:** We ask for NO crops, but if they are to be used, they MUST have an offset of greater than .25".
- • **Spot Colors:** If your job prints in process color (CMYK) Please make sure that NO Spot colors are in use in the document.
- Transparency and Spot Colors: According to several Adobe Tech notes, Transparency and Spot colors DO NOT work correctly together. If you are using transparency in your document please make sure that NO Spot colors are in use in the document.
- Fonts: Some fonts are restricted from being embedded in the PDF file by the fonts license. InDesign will warn you if the font cannot be embedded due to licensing restrictions. If this happens, please either choose another font, or submit the font with the job.
- Image Resolution: The correct resolution for most of what we print is 225-300 dpi at final size. We will flag images that are below 200 dpi.
- Image Color: Please make sure that your images are CMYK, or Grayscale.
- • **Number of pages:** While we can accept single page PDF files, we prefer that you try to use as few files as possible. Please save your entire job into 1 PDF. For any correction pages, single page PDF files are acceptable.
- Hard Copy: After creating your PDF files you want to generate a final hard copy to send along. The purpose of this hard copy is to be sure that nothing unexpected happened while creating your PDF files.
- • **Acrobat Preflight:** If you have Acrobat 7 or 8 Professional, you have a fairly robust preflight tool available to you. Please preflight the finished PDF file to insure that nothing has gone wrong in the creation of your PDF. The major things to look for are, Resolution, Color Space, Font Embedding, Trim, Bleed, and Margin. The preflight utility can be set up to check for Resolution, Color Space, and Font Embedding.
- • **The color palette:** Remove all unused colors from the palette and be sure that all colors are converted to process.
- Rich Blacks: Our Rich Black build is 60 Cyan 40 Magenta 30 Yellow 100 Black. Please use this build for large black areas. Do NOT use this build for the body text of your job.
- • **Registration Color:** NEVER use the color "Registration" that is in the Swatches palette. This is 100% of all colors and will not output correctly.
- Auto Color: Files and page elements that have been imported from Microsoft Word, and PageMaker can sometimes use the color "Auto". This color, behaves like "Registration" color and will not output correctly.

# **PDF Export Settings for the Mac**

**BEFORE Starting these settings you should set-up Acrobat Distiller. You will have to have the correct job options selected in created and selected in Distiller before proceeding to make PDF files using ANY of the following methods.**

#### **Export as PDF**

The Export palette menu is accessed from the Utilities pull-down menu.

• Click on the Preferences button

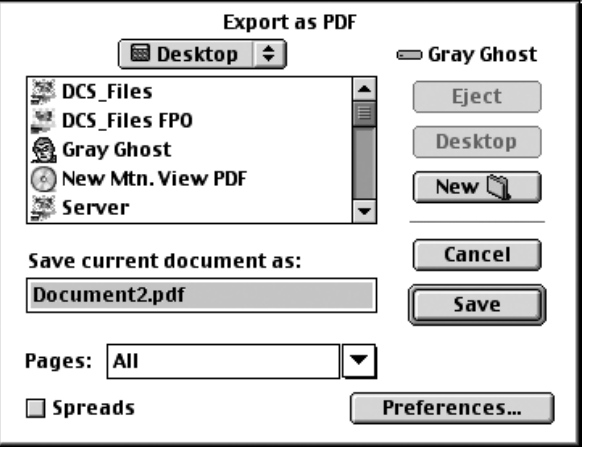

# **Document Info**

• There is no need to change anything on this screen

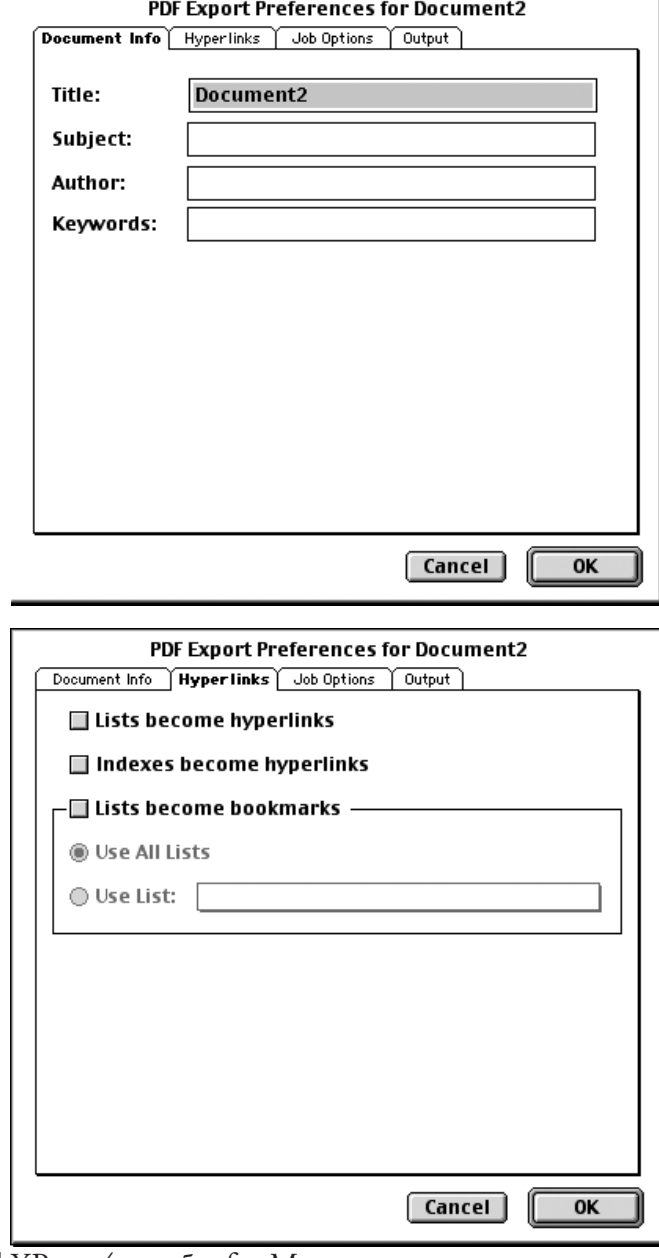

## **Hyperlinks**

• Everything on this tab should be UnChecked

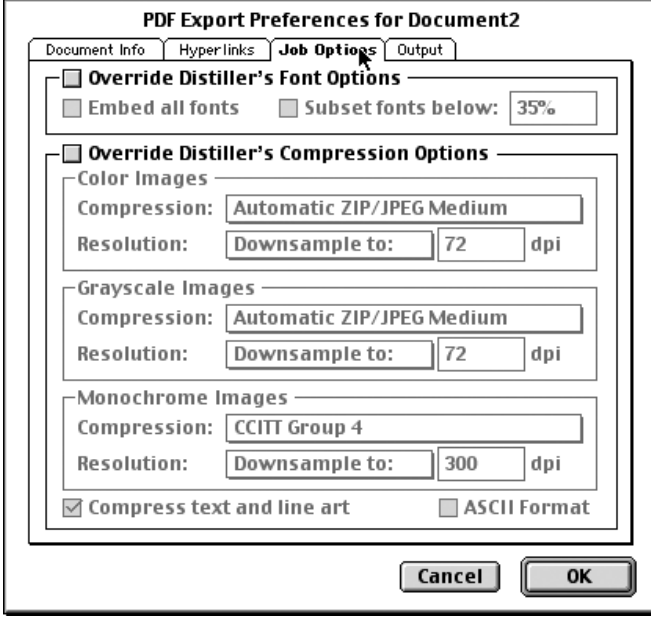

PDF Export Preferences for Document3

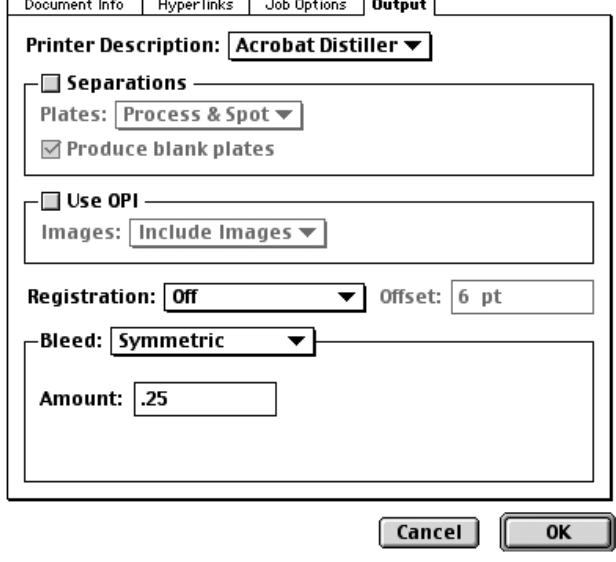

# **Job Options**

- • Override Distiller's Font Options should be UnChecked
- • Override Distiller's Compression Options should be UnChecked

#### **Output**

- • Printer Description should be set to Acrobat Distiller
- • Separations should be UnChecked
- • Use OPI should be UnChecked
- Registration should be set to off
- Bleed set to Symmetric and .25"

**This method uses Acrobat Distiller to create the PDF file, it may take some time once you click OK before the PDF file is finished being created.**

# **PDF Print Settings for the Mac BEFORE Starting these settings you should set-up Acrobat Distiller.**

#### **Document**

- • Everything is UnChecked
- • Page Sequence set to ALL
- Registration set to Off
- Tiling set to Off
- Bleed set to .25"

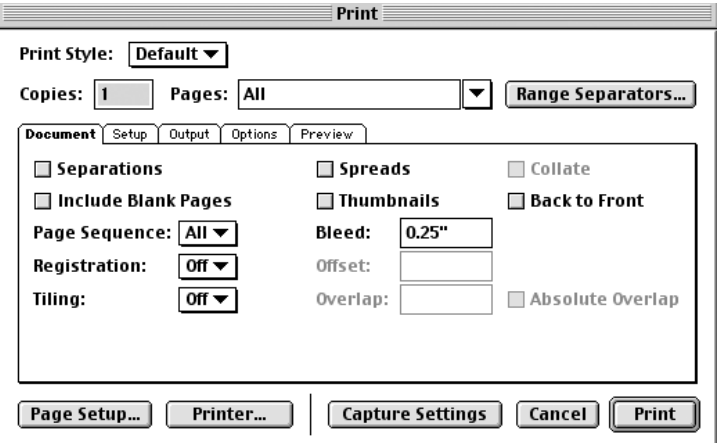

#### **Setup**

- • Printer Description set to Acrobat Distiller
- Paper Width and Heights should be set to .5" larger than the document size.
- Reduce or Enlarge set to 100%
- Page Positioning set to Center
- • Fit in Print Area UnChecked

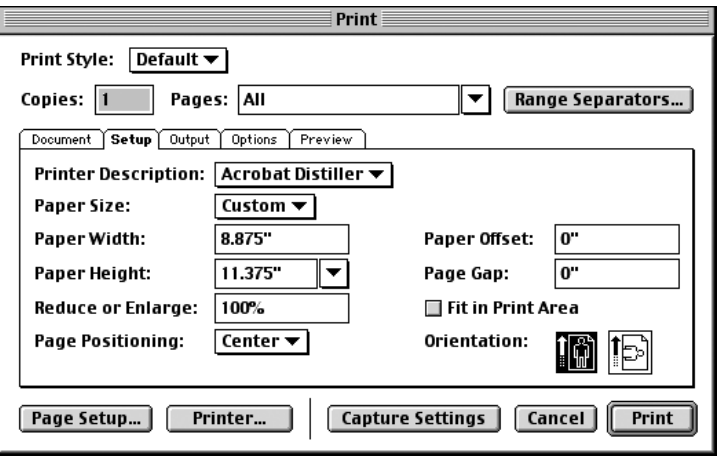

## **Output**

- Print Colors set to Composite CMYK
- Halftoning set to Printer
- Resolution set to 2400

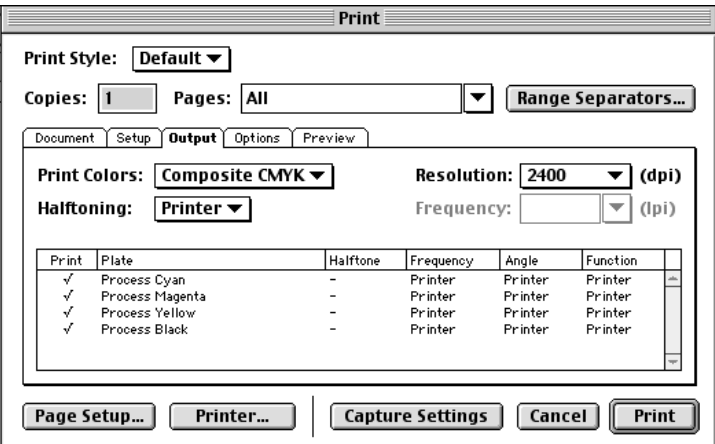

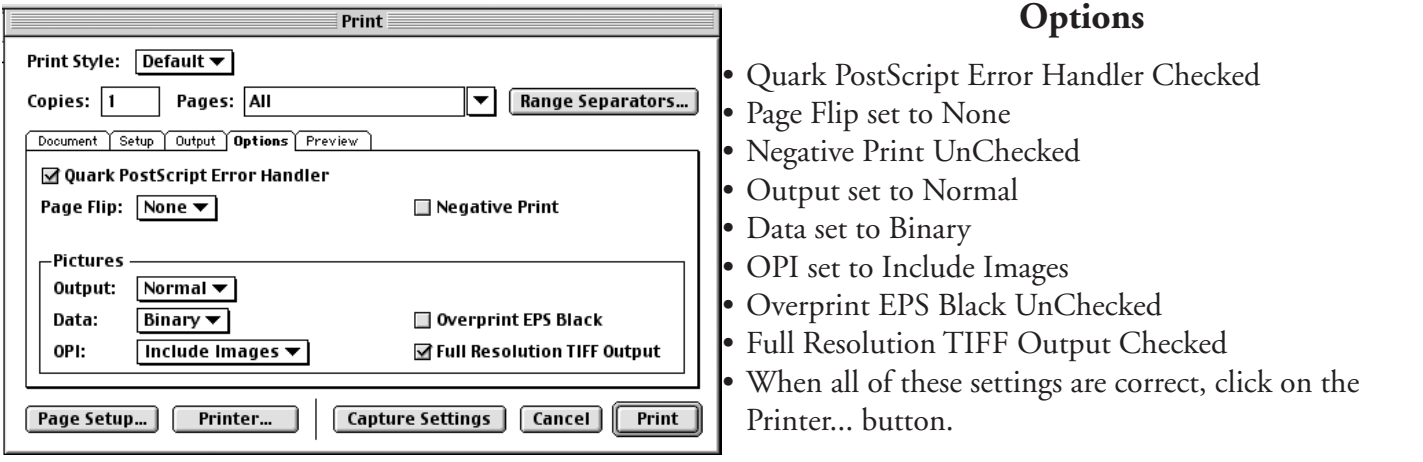

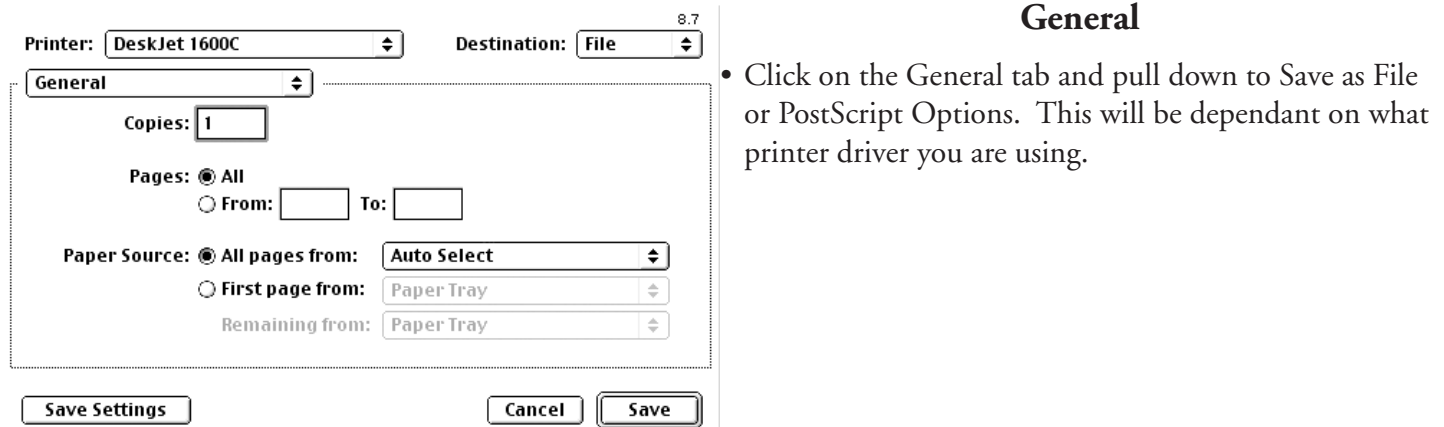

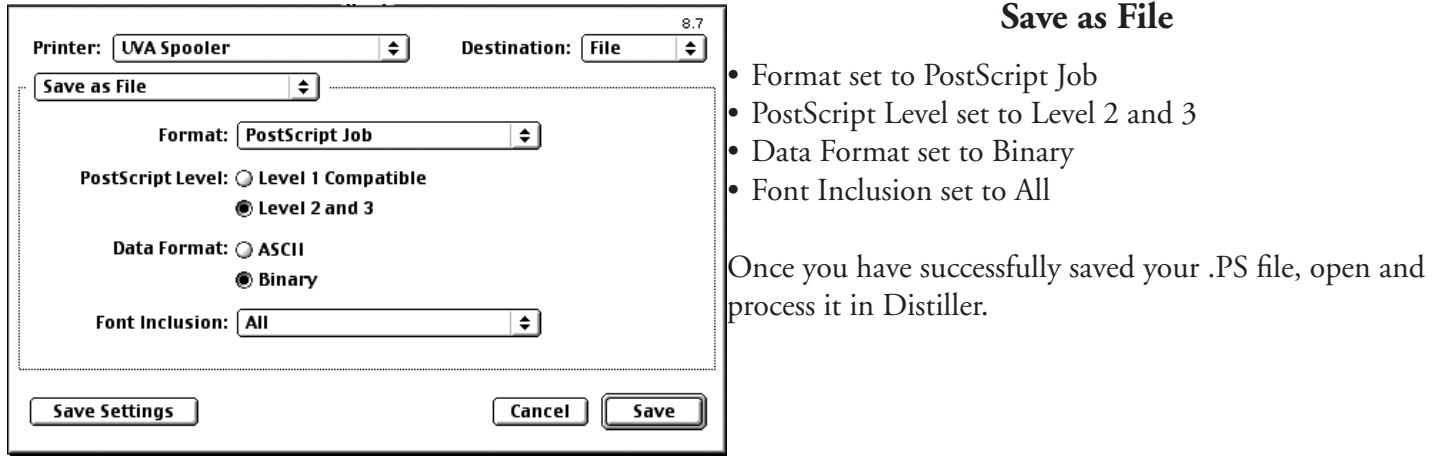

# **Printing to PDF from a PC Follow the Mac setting up through the Options tab.**

# **Options**

• When you have made all of the settings on the Mac pages, click on the Properties... button.

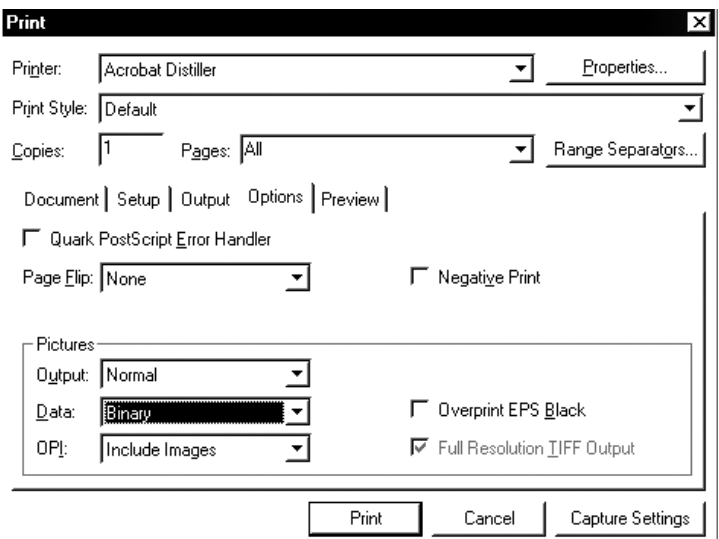

# **Adobe PDF Settings**

# **This screen may look different depending on which version of Windows you are using.**

- • Set the Conversion settings to the Joboptions that you setup in Distiller previously.
- • Do not send fonts to Distiller must be UnChecked
- • Prompt for the PDF Filename should be Checked
- All other settings are optional

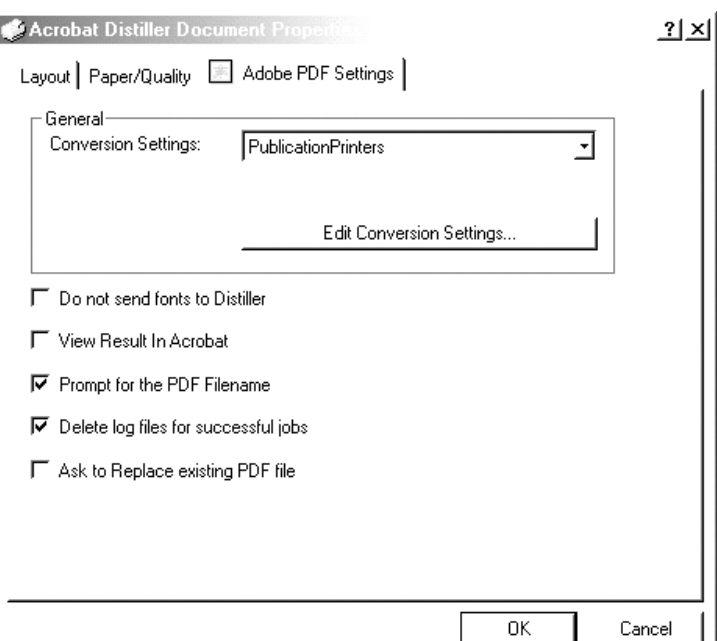